# stanmorellege

# **STANMORE COLLEGE APP**

The college has developed an app to help you keep in contact with us and access useful data about your child/ward.

You can access the app from your phone or from a laptop or computer. If possible it is recommended to use the app on a phone so you can receive important messages and reminders.

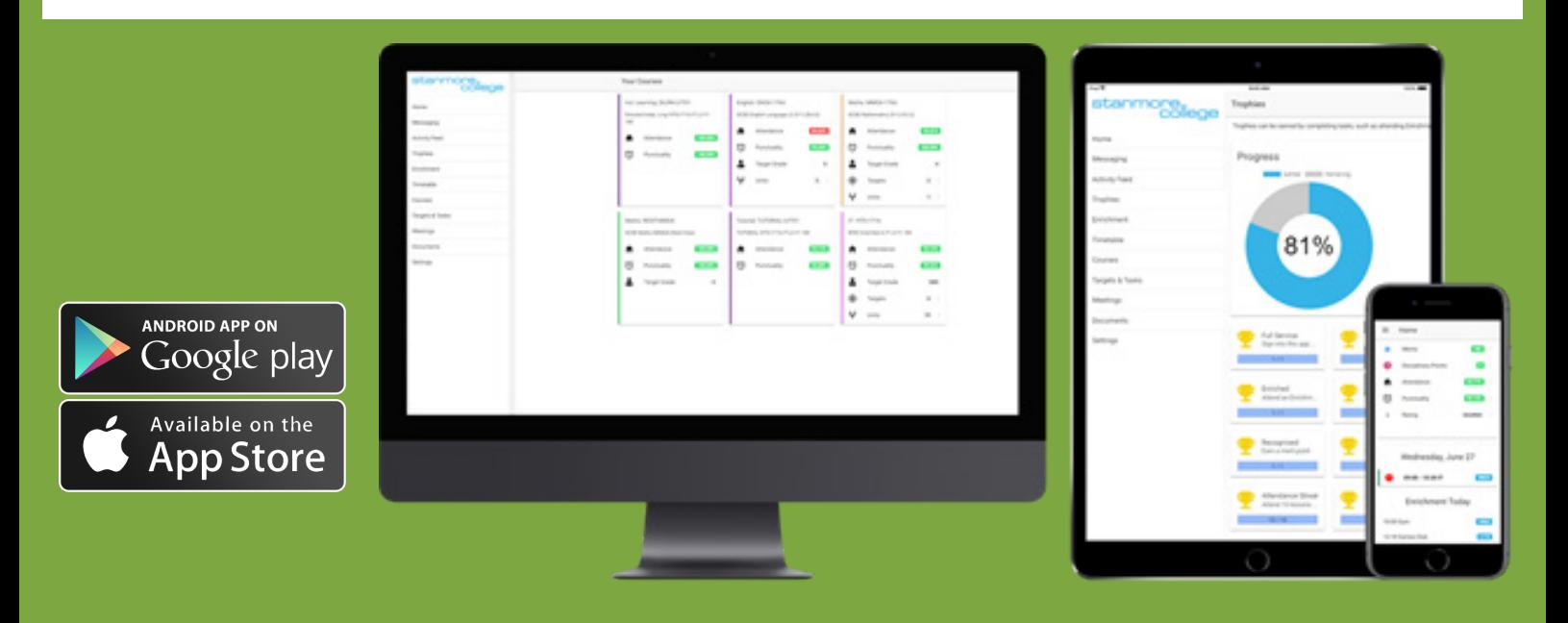

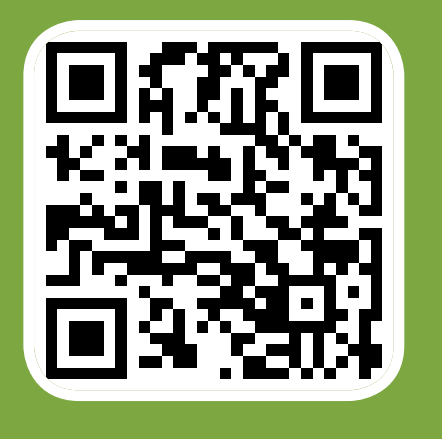

To get the app on your phone, search the App Store or Google Play Store for "Stanmore College", or scan the barcode on the left.

To access the app on a computer, head to https://app.stanmore.ac.uk and click the "Web App" button. You should use Safari or Google Chrome for the best experience.

#### **Turn over to learn more about the app**

#### **LOGGING IN**

You should use your email address as your user ID. Your password will be given to you separately.

### **SELECT STUDENT**

If you have access to the records of more than one student you will be prompted here to select which you want to view. You can change this at any time from the side menu. If you only have access to one student, you will be taken directly to their home screen.

## **HOME SCREEN**

From the home screen you can see an overview of attendance, punctuality, and other headline information. If you scroll down you can see which lessons are scheduled for the student today and which enrichment activities are available to take part in. Clicking the attendance will take you to a page where you can see more detailed information including recently missed lessons. You can also click on the merits and points entries to see when they were given and who by.

### **TIMETABLE**

From the side menu (click the 3 line "hamburger button" on the top left on phones) you can click the Timetable button to view future lessons. You can select the day you want to see or change the week to view entries in the future.

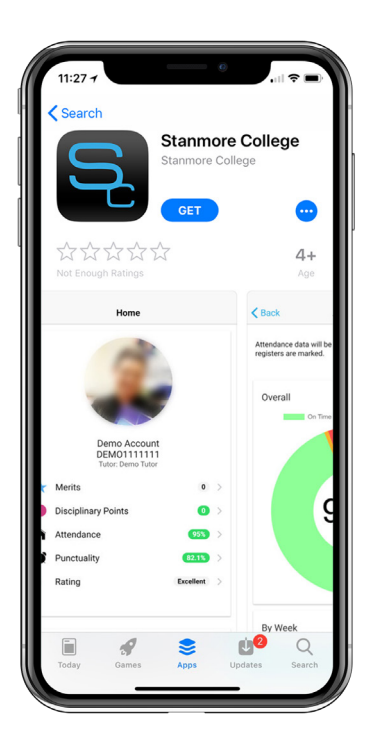

#### **MESSAGING**

The messaging system will allow you to view messages received from teachers or other staff, or send messages to the student's tutor. You are unable to access messages sent to/from the student you are responsible for – you can only see messages sent directly to you.

### **SETTINGS**

From this page you can choose which notifications you'd like to receive (such as lesson reminders), and log out of the app.

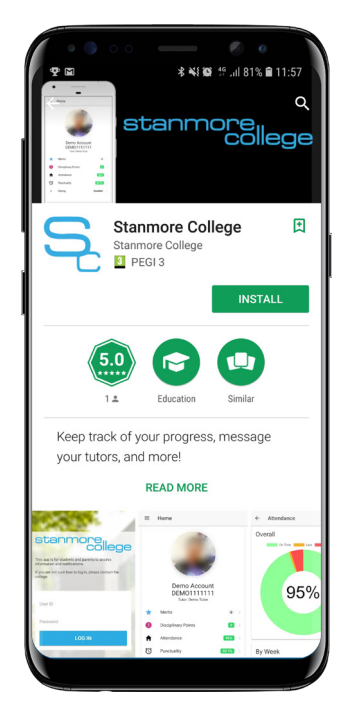